# **Reusable Scripts**

### Introduction

The Groovy Templates feature allows you to create your own personalized scripts. Thanks to them, you have a lot of options for adding individual dependencies to a workflow.

Created scripts can apply to conditionals, validators or post functions.

In addition, an important function of the app is the possibility of creating new versions of scripts, which before activation can be independently and **non-invasively tested** in a selected and limited environment.

This means that you don't have to overwrite a script and test its operation on all projects that use a given workflow, and instead of that, he can create a separate, additional test version that will only work on a project, user group or labels selected by him.

# Creating a script

Log in as a user with the **Jira Administrators** [global permission](https://confluence.atlassian.com/display/JIRA/Managing+Global+Permissions).

To go to a script creation screen, click **and choose Issues.** 

In the left navigation bar in the Workflow section, select **Reusable Scripts**.

**WORKFLOWS** 

**Workflows** 

Workflow schemes

**Condition Templates** 

Validator Templates

**Post Function Templates** 

Reusable Scripts

Script creation starts with **Add Script**, then choose its type and set a name.

In the next step, there will be a console, where you can enter the script.

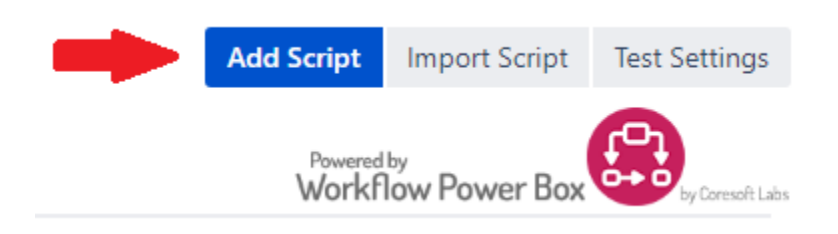

After the editing is complete, decide the script should be: a) activated now - click **Save and Activate**, b) tested first - click **Save**.

# Connecting a script with a workflow

The activated script should be connected to the Workflow.

To do this, go to the Workflows tab, then edit the selected Workflow. At this point, select the Transition edition whose script operation should apply to and select conditions or validators or post functions.

#### **Contents:**

- [Introduction](https://wiki.almarise.com/display/WPB/Reusable+Scripts#ReusableScripts-Introduction)  $\blacksquare$
- $\blacksquare$ [Creating a script](https://wiki.almarise.com/display/WPB/Reusable+Scripts#ReusableScripts-Creatingascript)
- $\blacksquare$ [Connecting a script with a workflow](https://wiki.almarise.com/display/WPB/Reusable+Scripts#ReusableScripts-Connectingascriptwithaworkflow)
- $\blacksquare$ [Create a test version of the script](https://wiki.almarise.com/display/WPB/Reusable+Scripts#ReusableScripts-Createatestversionofthescript)
- [Starting a test version](https://wiki.almarise.com/display/WPB/Reusable+Scripts#ReusableScripts-Startingatestversion)  $\blacksquare$
- [Test Settings](https://wiki.almarise.com/display/WPB/Reusable+Scripts#ReusableScripts-TestSettings)
- [Scripts Import / Export](https://wiki.almarise.com/display/WPB/Reusable+Scripts#ReusableScripts-ScriptsImport/Export)

After going to the list of functions, select from the list: Groovy Template Conditions / Validators / Post functions. Next from the list of created scripts, select the one to be added.

### **Add Condition To Transition** Name Description a Groovy Template Condition Run groovy script as condition  $^{\circ}$

# Create a test version of the script

You have the option of creating the next versions of scripts and testing them on only the projects, group of users or labels they choose. To start testing the new version of the scripts you should:

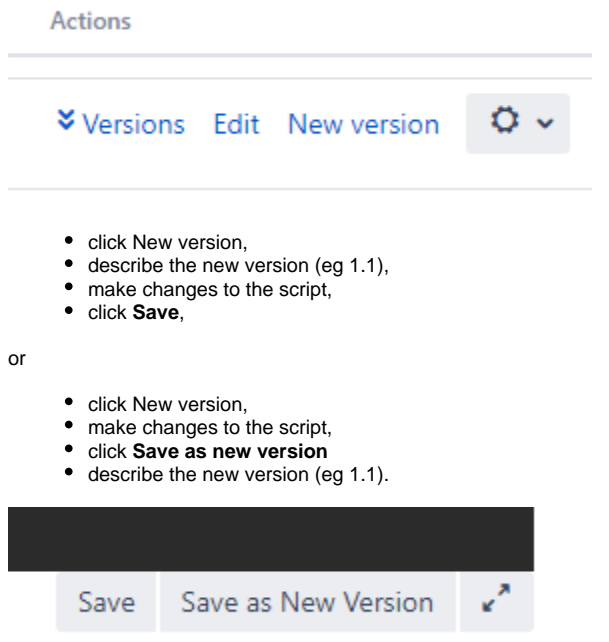

## Starting a test version

To perform a test:

- 1. Click **Version** button of the selected script to show all its created versions,
- 2. When the version is selected, click Test,
- 3. Go to Test Settings to set the dependencies of the tested transitions.

In the selected script only one version can be active and only one can be tested. The active and tested version is always at the top of the list.

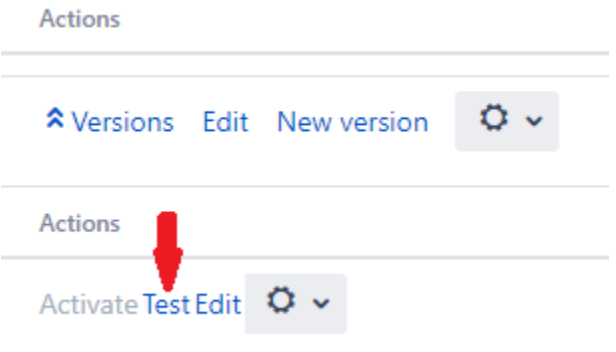

# Test Settings

×

Thanks to this function, it is possible to set parameters (project, group of users and labels), for which scripts tests will run.

Test Settings work **globally**, which means that they apply to all tests performed for all scripts. However, you can edit them at any time.

To be able to run tests on a larger database, you can use the function of any of the following, which allows you to run tests in all combinations of given data.

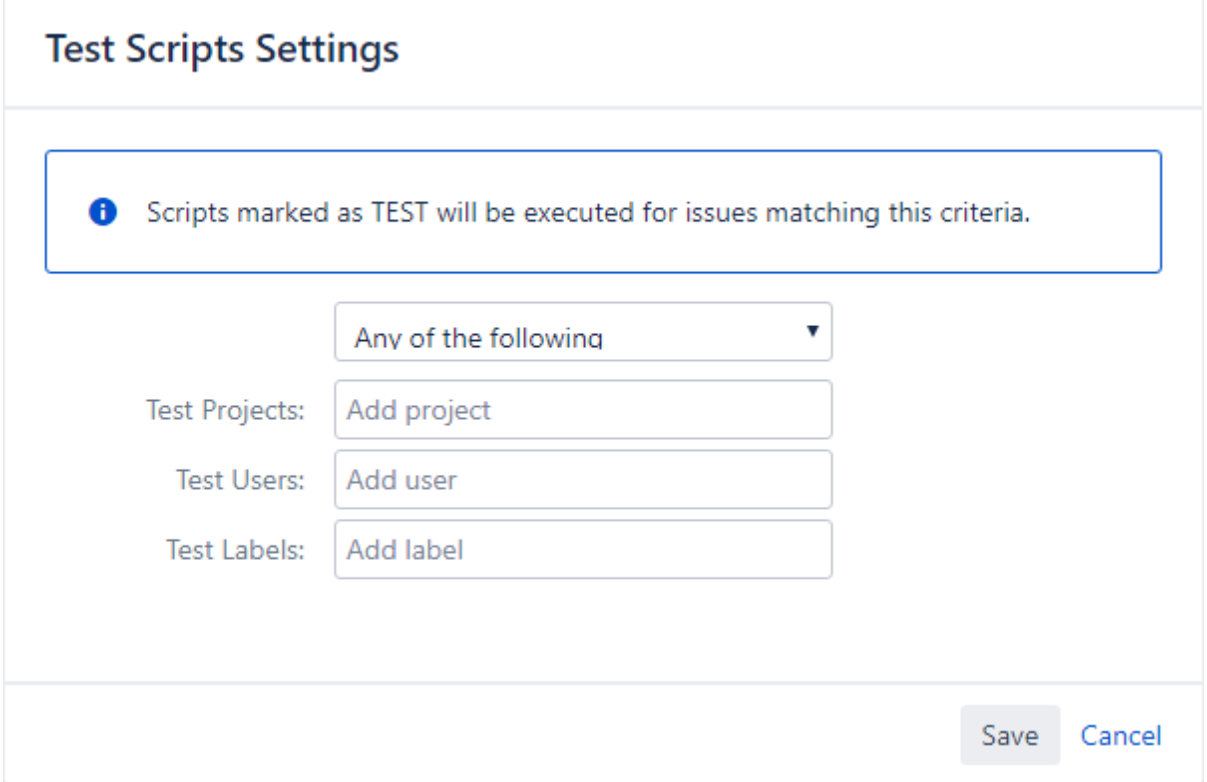

#### After adding all parameters click **Save**.

#### Scripts Import / Export

You can additionally import external scripts to the application and export all those out of the app.

How to **import** scripts:

Click on Import scripts:

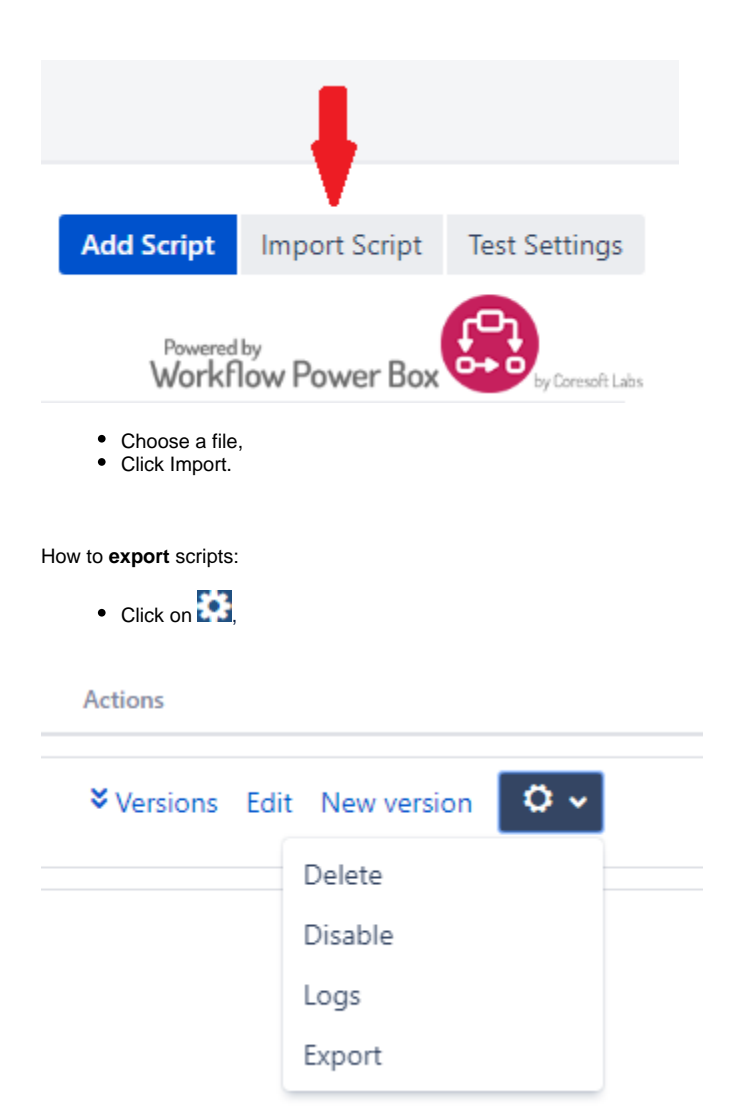

• Click Export, and it's done!